### SQC0322-3

# 導入ガイド アップグレードソフトウェアキー品番 DMW-SFU1/AG-SFU41G

# はじめにお読みください

このたびは、パナソニック製品をお買い上げいただき、まことにありがとうございます。本製品は、デジタルカメラの拡張機能を有効にするアップグレードソフトウェアキーです。アクティベーションすることで、拡張機能が使用できるようになります。

●1 つのアップグレードソフトウェアキーでアクティベーションできるカメラの台数は 1 台です。

### ■ 内容物

● キーコードが収められた袋

● 導入ガイド、ソフトウェア使用許諾契約書 (本紙)

「キーコードが収められた袋」を開封する前にお読みください

●キーコードの再発行はお受けすることができません。大切に保管してください。

- ●キーコードが収められた袋を開封する前に、対象機種をご確認ください。
- ●キーコードが収められた袋を開封する前に、「ソフトウェア使用許諾契約書」をよくお読みください。
- ●キーコードが収められた袋のテープをはがし開封された場合は、ソフトウェア使用許諾契約書に記載の内容に 同意されたものとみなします。
- ●キーコードが収められた袋のテープをはがし開封された場合は、返品をお受けすることができません。
- ●本製品の使用には、インターネットが利用できるパソコンが必要です。

上記内容に同意されましたら、キーコードが収められた袋のテープをはがし、キーコードを取り出して、アクティベーションをしてください。

### ■ 対象機種について(2019年 11月現在)

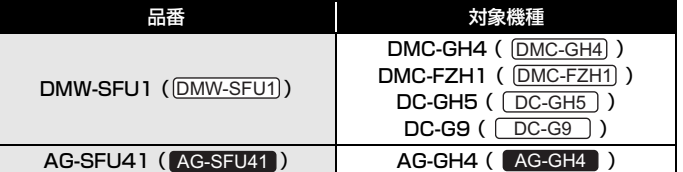

●()内は、本紙での記載例です。

●品番や対象機種によって、参照するサイトのURLなどが異なります。お気をつけください。

●最新の対象機種については、下記サポートサイトでご確認ください。

:https://panasonic.jp/support/dsc/download/index3.html DMW-SFU1 AG-SFU41 | https://panasonic.biz/cns/sav/

# ■ 修理について

# 修理を依頼される場合は、必ず修理依頼内容と併せて、キーコードをご連絡ください。

アクティベーションしたカメラを修理する場合、キーコードが必要になります。

- ●修理返却後、拡張機能が使用できないときは、再度アクティベーションしてください。
- 再アクティベーションができない、またはエラーになる場合は、
- DMW-SFU1): カメラの取扱説明書に記載のご相談窓口にご連絡ください。
- AG-SFU41 . お買い上げの販売店にご連絡ください。

# C Panasonic Corporation 2015

ソフトウェア使用許諾契約書

ご注意:「キーコードが収められた袋」の開封前に必ずお読みください。

この度は、弊社製品を御購入頂きまして誠にありがとうございます。同梱の「キーコードが収められた袋」を開封 する前に本ソフトウェア使用許諾契約書をお読みください。

本ソフトウェア使用許諾契約書に同意を頂けましたら同梱の袋を開封し、アクティベーションコード発行サイトに接続して「アクティベーションキー」の発行を行ってください。お客様は発行されたアクティベーションキーを使用することによって、本ソフトウェアをご使用になることができます。

 なお、「キーコードが収められた袋」を開封された場合は本ソフトウェア使用許諾契約書に同意頂けたものとみなします。本ソフトウェア使用許諾契約書はお客様と弊社との間に締結される法的な契約書(以下本契約という)です。また、お客様が適法に弊社より本ソフトウェアの使用許諾を受けたことの証明書でもあります。

### アクティベーションコード発行サイト

DMW-SFU1): https://eww.pavc.panasonic.co.jp/enhance/ActivationTop/ja

```
AG-SFU41 : https://panasonic.biz/cns/sav/products/gh4u/ag-sfu41g.htm
```
## ■ 第 1 条 権利

お客さまは、本ソフトウェア(アクティベーションキーによって使用可能となる機器本体に搭載のソフトウェアおよび同梱の キーコードのことをいいます)の使用権を得ることはできますが、特許権、著作権またはその他一切の権利は弊社または第三者が所有するものであり、お客さまに移転するものではありません。

## ■ 第 2 条 使用機器

本ソフトウェアは、本ソフトウェアが搭載された機器1 台での使用とし、他の機器で使用することはできません。

### ■ 第 3 条 解析、変更または改造

本ソフトウェアは、現状有姿でお客様に提供されるものであり、当社は、本ソフトウェアについて明示または黙示を問わずいかなる保証を行うものではありません。また、本ソフトウェアの解析、変更または改造などを行わないでください。お客さまの解析、変更または改造により、万一何らかの欠陥またはお客さまに対する損害が生じたとしても弊社および販売店などは一切の保証・責任を負いません。

### ■ 第4条 免責

本ソフトウェアのご使用にあたり生じたお客さまの損害および第三者からのお客さまに対する請求については、 弊社および販売店などはその責任を負いません。

# ■ 第 5 条 仕様の変更

当社は、本ソフトウェアの仕様および関連資料の内容を将来予告なしに変更することがあります。

# ■ 第6条 輸出管理

お客さまは本ソフトウェアに関して、国内外の輸出管理に関連する法規を順守してください。

## ■ 第 7 条 準拠法

本ソフトウェアの使用はあらゆる面において日本国の法律に支配され、かつそれに従って解釈されるものとします。

# ■ 第8条 合意管轄

本ソフトウェアの使用に関して、訴訟の必要が生じた場合、お客さまおよび弊社は弊社の本社所在地を管轄する裁判所に対してのみ訴えを提起することができるものとします。

### 免責事項:

パナソニックは、本ソフトウェアの使用または誤動作から生じる何らかの直接的または間接的な損害に対して一切責任を負いません。

パナソニックは、本ソフトウェア使用から生じるデータの破損または損失の損害に対して一切責任を負いません。

Printed in Japan

# アクティベーションの手順

下記の手順で拡張機能を有効にしてください。

アクティベーションには、カメラで使用できるメモリーカードが必要です。(以降は、「カード」と記載します)

**1.** ファームウェアのバージョンを確認する $(\overline{\text{DMC-GH4}})/\overline{\text{DC-G9}}$  / AG-GH4 のみ)

カメラのファームウェアバージョンを確認します。

#### メニューを設定する

### IENU ボタン→ ♪[セットアップ]→[バージョン表示]

●本ソフトウェアキーに対応するファームウェアバージョン

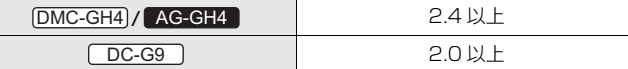

●ファームウェアの最新情報やダウンロード、アップデート方法については、 下記サポートサイトをご覧ください。

DMC-GH4]/[\_DC-G9\_]:**https://panasonic.jp/support/dsc/** 

AG-GH4 | https://panasonic.biz/cns/sav/

# **2.** 機器情報を書き出す

機器情報をカメラから書き出します。

### **1** カメラにカードを挿入する

- ●カメラでフォーマットしたカードを挿入してください。
- ●ダブルスロットに対応したカメラの場合は、カードスロット 1 に挿入して ください。
- **2** メニューを設定する

ボタン→ [セットアップ]→[アクティベーション] MENU

### 3 ▲/▼ボタンで[シリアル番号出力] を選び、 [MENU/SET]ボタンを押す

- ●確認画面が表示されます。[はい]を選ぶと実行されます。
- カード内の "PRIVATE¥ PANA\_GRP¥ PAVC¥LUMIX¥ACTV" フォルダー に、機器情報(ファイル名:SERIAL.LST)が保存されます。

# **3.** アクティベーションコードを取得する

アクティベーションコードを発行サイトから取得します。

- ●アクティベーションコードの取得には、同梱のキーコードが必要です。 ソフトウェア使用許諾契約書に同意のうえ、キーコードを収められた袋から取り出してください。
- **1** 機器情報を保存したカードを、インターネットに接続したパソコンに 挿入する
- **2** パソコンのブラウザを使って、アクティベーションコードの発行サイトに 接続し、表示される手順に従ってアクティベーションコードを取得する

アクティベーションコードの発行サイト

:DMW-SFU1

https://eww.pavc.panasonic.co.jp/enhance/ActivationTop/ja

#### :AG-SFU41

https://panasonic.biz/cns/sav/products/gh4u/ag-sfu41g.html

●カード内の"PRIVATE¥PANA\_GRP¥PAVC¥LUMIX¥ACTV"フォルダー に、アクティベーションコード(ファイル名:ACTIVE.LST)が保存されます。

●カード内の"PRIVATE¥PANA GRP¥PAVC¥LUMIX¥ACTV"フォルダーに、 「ACTIVE.LST」のファイルがすでに入っていると、上書きして保存される場合があります。上記フォルダーに、「ACTIVE.LST」のファイルが入っていないことを確認してから、保存してください。

# **4.** アクティベーションコードを読み込む

カメラにアクティベーションコードを読み込み、拡張機能を有効にします。

- **1** アクティベーションコードを保存したカードをカメラに挿入する
	- ●ダブルスロットに対応したカメラの場合は、カードスロット 1 に挿入して ください。
- **2** メニューを設定する

<u>MENU</u> ボタン→ ይ「セットアップ]→[アクティベーション]

- 3 ▲/▼ボタンで[アクティベーションコード読込] を選び、 [MENU/SET]ボタンを押す
	- ●確認画面が表示されます。[はい]を選ぶと実行されます。
	- ●電源の入れ直しを促すメッセージが表示されます。電源スイッチを[OFF]に したあと、電源スイッチを[ON]にしてください。

# 拡張機能について

#### ■ V-Log L

動画メニューの[フォトスタイル]で[V-Log L] を選べるようになります。

### <u>ππτυ</u> ボタン→ ☎[動画]→[フォトスタイル]

**Extends [V-Log L]** ポストプロダクション処理を前提としたガンマカーブの効果。ポストプロダクション処理により、階調の豊かな映像に仕上げることができます。

- ●撮影画面や HDMI 出力された映像などが全体的に暗くなります。
- ●クリエイティブ動画モード時のみ設定できます。
- $([DMC-GH4]/[DMC-FZH1]/[AG-GH4])$
- 以下の項目は画質調整できません。
- [コントラスト]
- [彩度]
- [色相] ●以下の設定が固定されます。
- [ ハイライトシャドウ ]∶[⑦(スタンダード)]
- [iD レンジコントロール ]:[OFF]
- [マスターペデスタル]:[0]
- [輝度レベル設定]:[0−255]
- [4K フォト]設定時、[V-Log L]は使えません。 ([<u>DMC-GH4</u> / | A**G-GH4** | ]

LUT(ルックアップテーブル)を使ってポストプロダクション処理ができます。LUT データは、下記サポートサイトでダウンロードできます。

DMC-GH4)/[DMC-FZH1]/[DC-GH5 ]/[DC-G9 ]([DMW-SFU1]) https://panasonic.jp/support/dsc/download/index3.html

### AG-GH4 **(AG-SFU41)**

https://panasonic.biz/cns/sav/

■ V-Log L ビューアシスト /LUT HDMI 表示 (対象機種: [DC-GH5]/ [DC-G9])

LUT データを撮影画面や HDMI 出力に適用できるようになります。

#### DC-GH<sub>5</sub>

IERUI ボタン→ ▲ [クリエイティブ動画]→[V-Log L ビューアシスト] <u>ππτυ</u>ι ボタン→ ☎ [動画]→[撮影時 HDMI 出力]→[LUT HDMI 表示]

 $DC-G9$ 

<u>WENU</u> ボタン→ 9 [カスタム] → ┏ [モニター/ 表示] →

[V-Log L ビューアシスト]

<u>IERUI</u> ボタン→ ☎[動画]→[撮影時 HDMI 出力]→[LUT HDMI 表示]

●詳しくはデジタルカメラの「取扱説明書 活用ガイド」(PDF 形式)をお読みください。

■ WFM 表示(対象機種: <del>000 G9 )</del>)

ウェーブフォームで輝度を確認できるようになります。

# <u>WENU</u> ボタン→ ▲M[クリエイティブ動画]→[WFM 表示]

●詳しくはデジタルカメラの「取扱説明書 活用ガイド」(PDF 形式)をお読みください。